# Tri-C College Credit Plus Application Instructions

- 1. Go to the website: [http://www.tri-c.edu/college-credit-plus/.](http://www.tri-c.edu/college-credit-plus/) This website provides you with enrollment information for prospective and current CCP students, as well as resources for parents and school counselors.
- 2. Click on "Prospective Students"

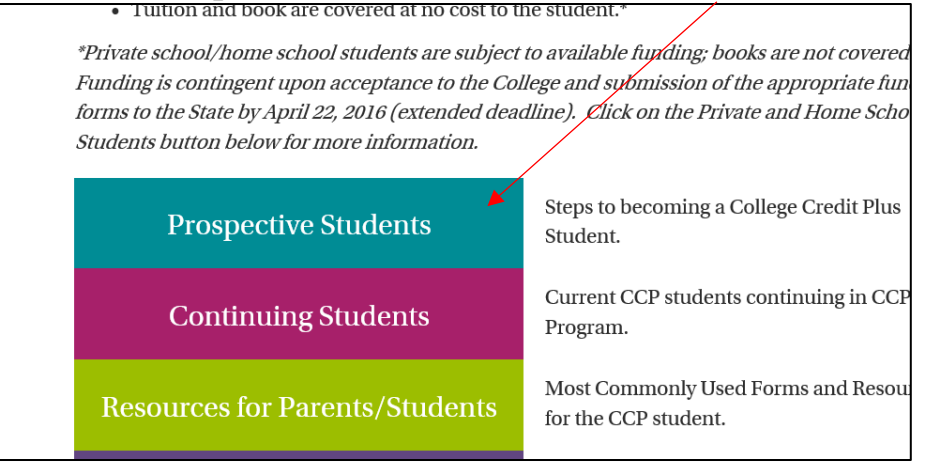

- 3. This will bring you to a document explaining your CCP enrollment steps. Step 3 will link to the College Credit Plus online application. Click on "College Credit Plus": 3. Complete the College Credit Plus application
- 4. If this is your first time logging in, you will first need to create an account. If you have already created an account, log in to your account, and skip to step 11. To create a new account, click "Create Account" at the top of the screen:

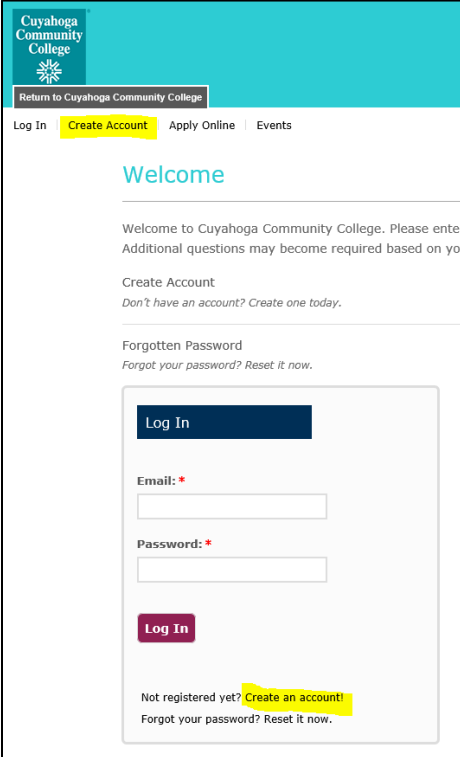

- 5. Fill in all required information, including: first name; last name; email address; phone number; birth date; street address.
- 6. When you come to the question "Currently in high school?\*", select "Yes" from the drop down menu. Two additional questions will appear. Enter an approximate selfreported GPA, as well as the year you will graduate. Note: Your self-reported GPA will not be used for admission purposes.

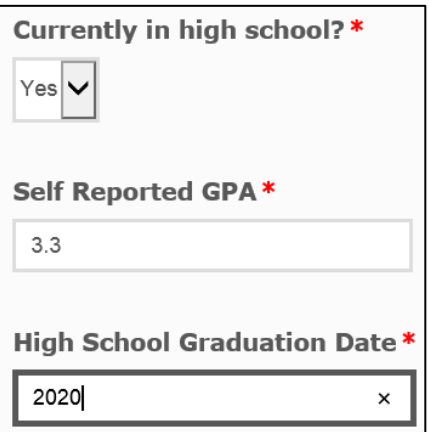

- 7. Use the following instructions to select your Ohio high school:
	- a. Select Country (United States)
	- b. Select State (Ohio)
	- c. Leave the "City" field blank
	- d. Click "Search"
	- e. Select your school from the list
	- f. Click "Select"

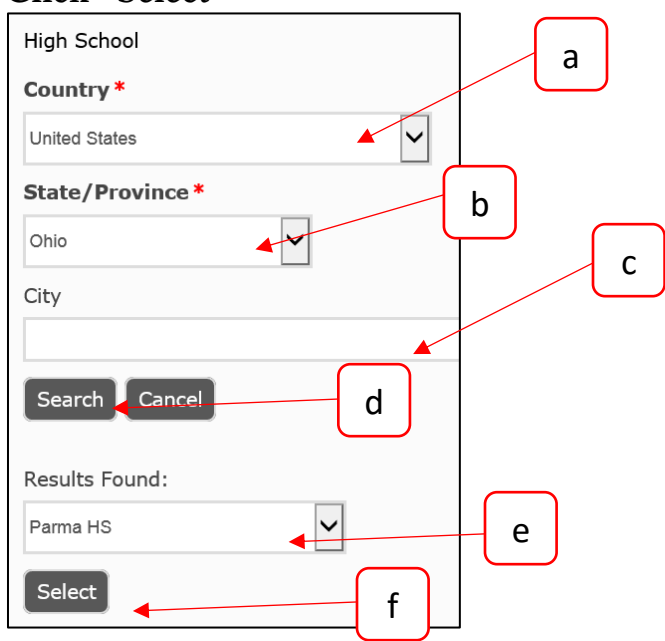

There is no need to enter the address of your high school in the white box. You only need to enter the address if you are unable to find your high school in the list.

- 8. Fill in your Enrollment Information as follows:
	- a. Start Term\*: The term you plan to start taking your CCP classes.
	- b. Student Type\*: High School/Middle School Student Earning College Credit
	- c. Academic Area of Interest\*: Humanities, Liberal Arts, Social Science
	- d. Academic Program of Interest\*: Undecided\*
	- e. Campus of Interest\*: The campus where you plan to take your CCP classes. If the CCP classes you are planning to take are offered at your high school, please select the campus closest to your high school:
		- i. Eastern Campus (Highland Hills)
		- ii. Metro Campus (Downtown Cleveland)
		- iii. Western Campus (Parma)
		- iv. Westshore (Westlake)

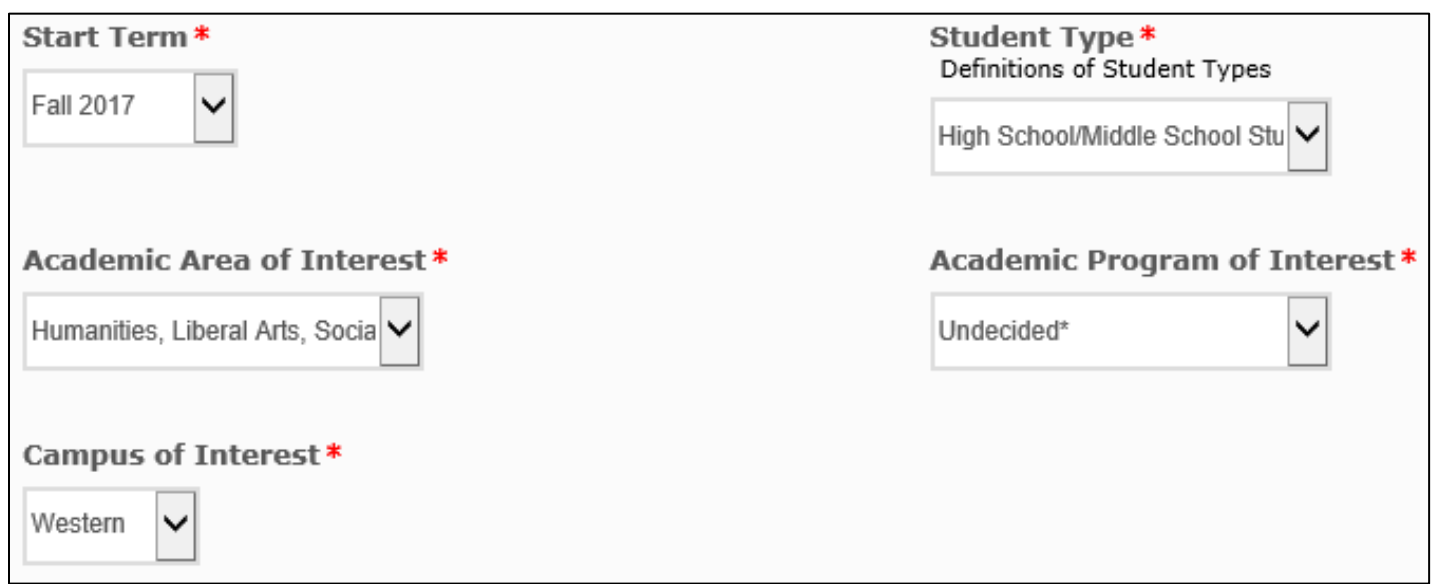

- 9. Create a password that you will remember, along with a question to remind you of your password. We recommend writing your password down.
- 10. Click "Create Account"

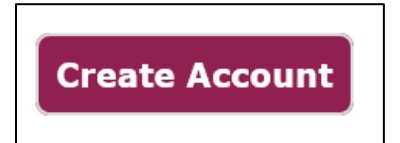

You have successfully created an account. When you log in to your account, you can see your personal profile, apply online, and sign up for campus events. Your next step will be to fill out a new College Credit Plus Application.

#### 11. Click "Apply Online":

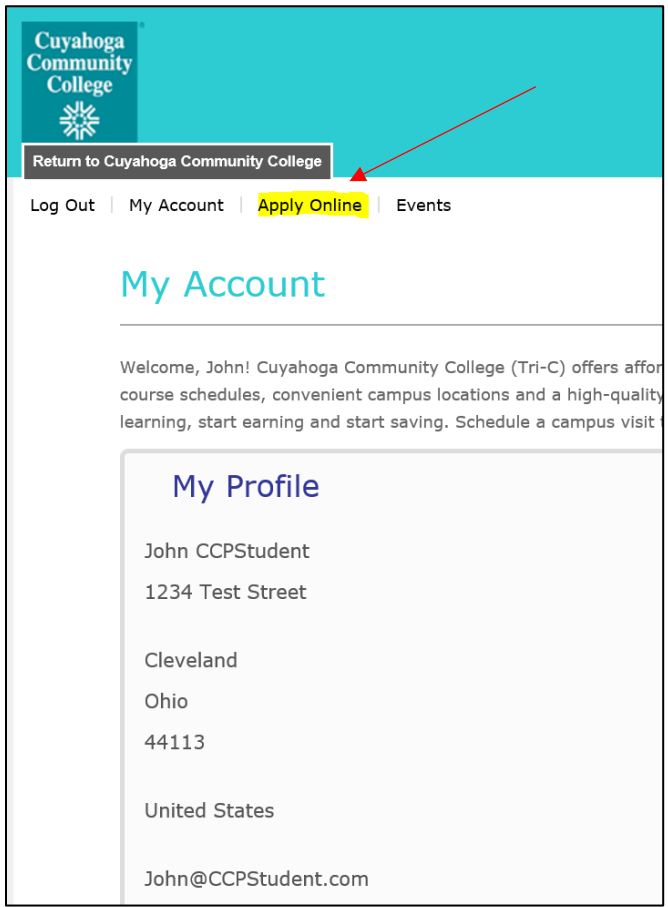

12. Click "Start a new College Credit Plus Application." It is important not to select our general application for new students.

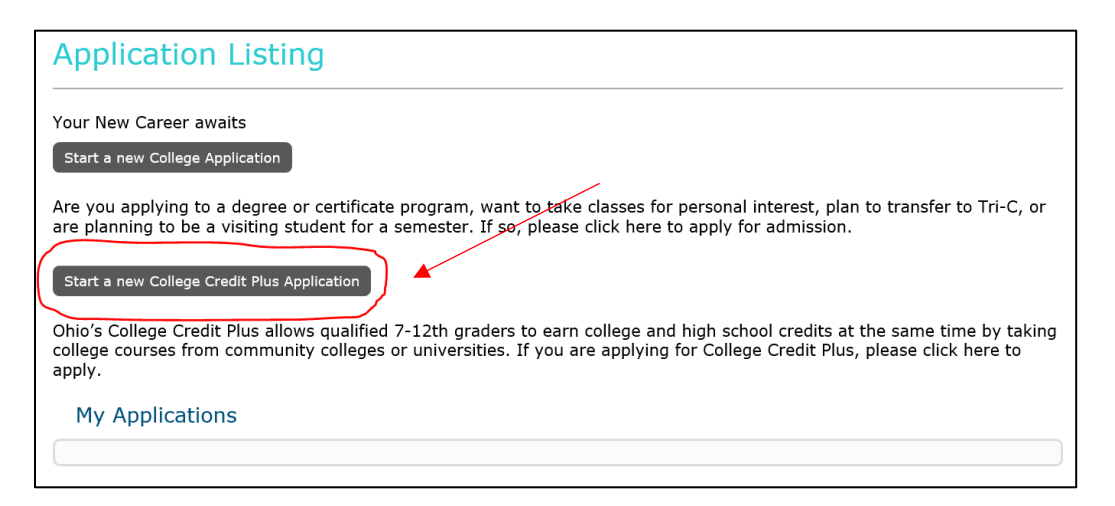

#### 13. Click "Next":

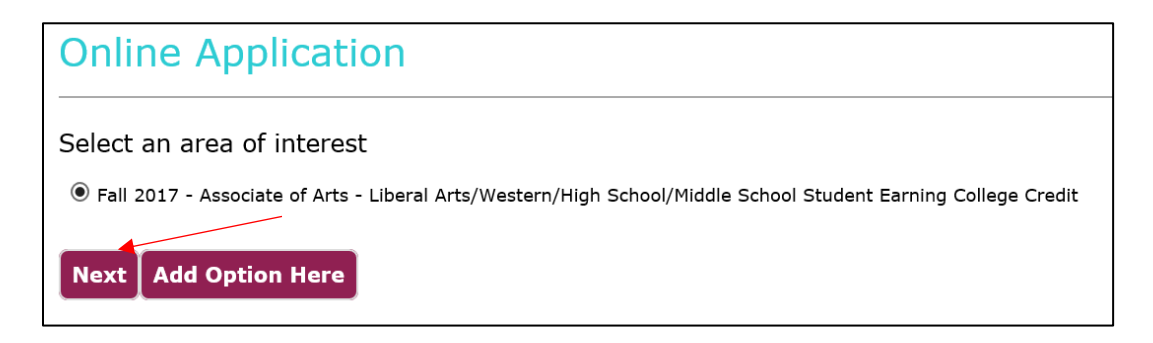

You may get a message letting you know that your application is loading. This could take a few moments.

### PERSONAL:

- 14. When your application generates, you'll see that much of the information that you used to create your account will populate into the application. If you notice any errors in your personal information, update the fields.
- 15. Name: Enter the required information, including: gender; emergency contact first and last name; and emergency contact phone number.
	- a. If you are a male aged 18-25, you will be required to submit your Selective Service registration number. You can locate your Selective Service number here: [https://www.sss.gov/.](https://www.sss.gov/)
- 16. Contact Information: Check to make sure your contact information populated correctly from the Create Account form. Make adjustments as necessary.
- 17. **Home Address:** Check to make sure your home address populated correctly from the Create Account form. Make adjustments as necessary.
	- a. Be sure to answer the question "Have you lived in Ohio for the last 12 months?\*" Answering "Yes" will generate additional questions: "Do you live in Cuyahoga County?" and "Have you lived in Cuyahoga County for the last 12 months?" This will affect your residency status in our system, so it's important to answer these questions as accurately as possible.

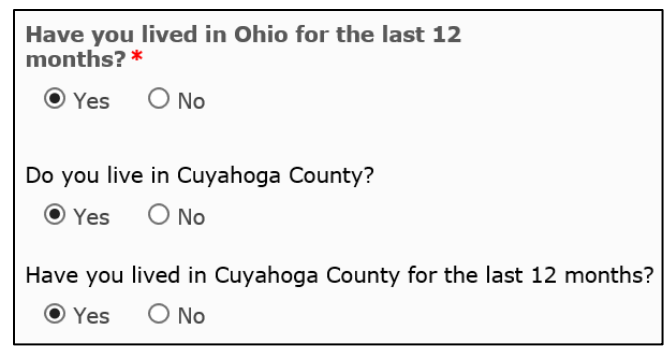

- 18. Mailing Address: If your mailing address is different than your home address, you will be required to enter your mailing address.
- 19. Click "Save and Continue"

### DEMOGRAPHICS:

20. Citizenship: Select your citizenship status. If you are a citizen or permanent resident, you will be required to enter your social security number.

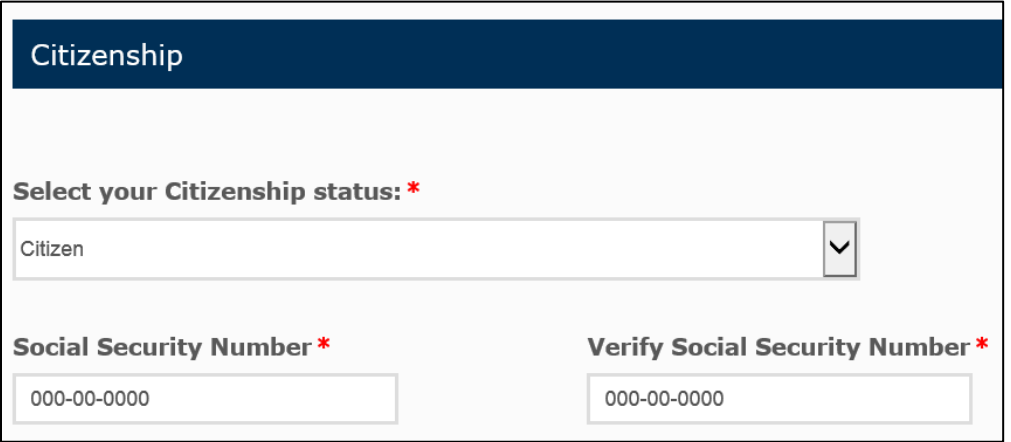

- 21. Ethnicity: Continue by answering ethnicity questions.
- 22. Click "Save and Continue"

# PLANS:

23. Academic Plans: As you can see, some of your information pre-populated based on your Create Account form. Enter your High School Graduation date. If you aren't sure exactly what date you will be graduating, select June 1<sup>st</sup> of your graduation year. It is helpful to click on the calendar to select the date:

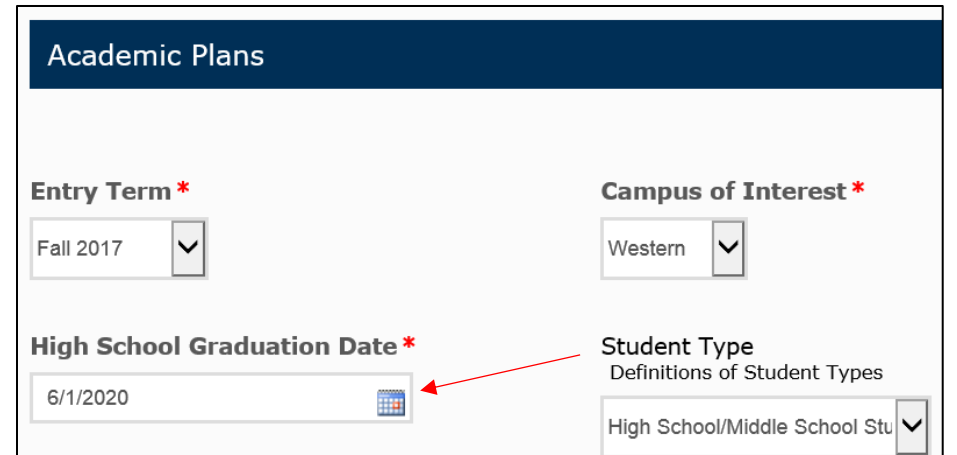

24. The next question asks, "Will you be participating in one of the following?\*: Youth Technology Robotics Program, High Tech Academy, or None of These. Select "**YOUTH TECHNOLOGY ROBOTICS**."

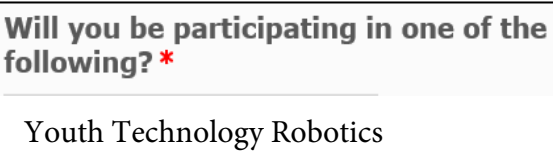

25. Click "Save and Continue"

### ACADEMICS:

- 26. High School Credit: Your high school should have pre-populated based on what you entered in your Create Account form. If it didn't, refer to step 7 to select your high school.
- 27. Educational Goal: Enter your plans after high school graduation.
- 28. Click "Save and Continue"

# WRITING & SIGNATURE:

- 29. Criminal History: Answer the 3 questions relating to criminal history.
- 30. Certification: Answer the 3 questions that certify that you provided accurate information, that you understand your application will be reviewed, and that your middle school and high school are able to release information to Cuyahoga Community College.
- 31. Signature: Enter your full first and last name. The signature date will automatically populate.

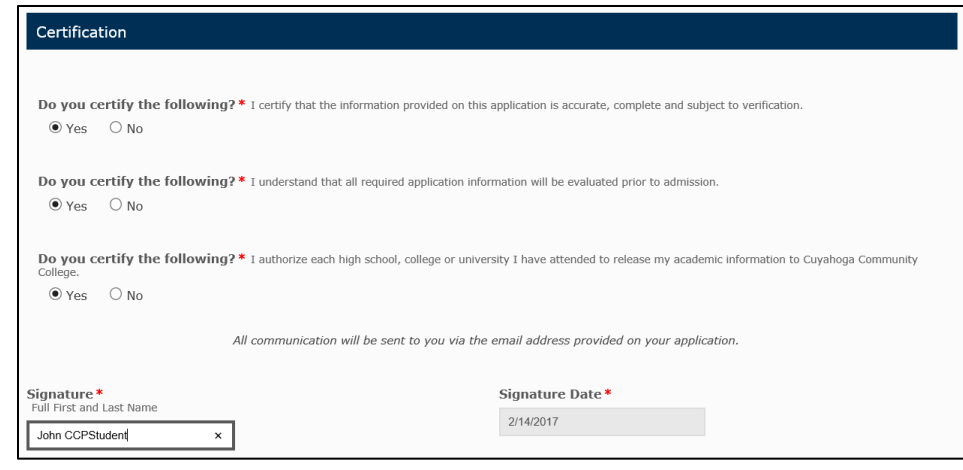

32. Click "Submit Application"

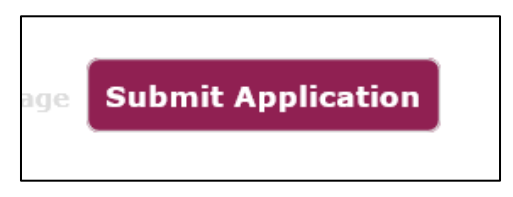

You will see the following screen if you submitted your application correctly:

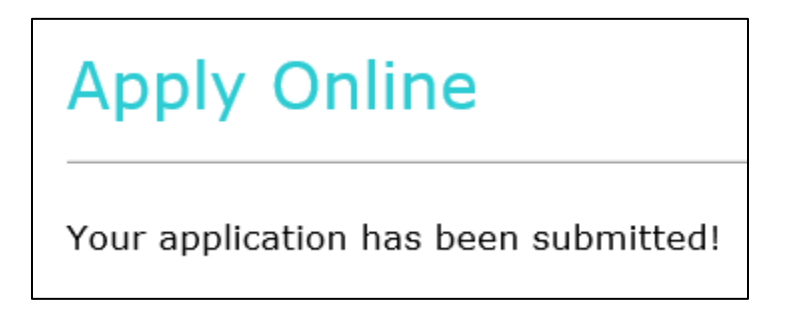

It can take 3-5 business days to process an online CCP application. Once your application is processed, you will receive a letter in the mail that will include your Student ID number and next steps.